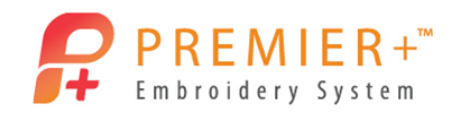

# **PREMIER+ ™ EXTRA VP4 design adjustment**

Designs are easy to adjust, even after you save them with the PREMIER+ ™ Embroidery System. The .vp4 format keeps all information about each individual part of the design. Save the design and then bring it back in to the software. Make changes and save again. It is really that simple.

#### **Adjust with Decorations 1 – Open and Adjust the Twinkle Twinkle Design**

*First, use Reset All Modules in PREMIER+™ Configure to ensure that all settings are at their original point.*

- 1. Double-click to open the **Premier+ Embroidery System.**
- 2. Click the **Change Hoop** icon in the Quick Access tool bar.
- 3. Ensure that the hoop is set to 260mm x 200mm Universal Large Hoop 3, and that the orientation is Rotated.
- OK 4. Click the **OK** button.
- File 5. Select the **File** tab.
- 6. Click on **Open**.
- 7. Navigate to /Documents/Premier+/Samples/Premier+ Lessons and click on the design called Twinkle 1.
- Open 8. Click **Open**.
- Home 9. Ensure that the **Home** tab is selected.
- 10. Click **Zoom to Fit**.
- 11. Click on the two color Star**.**
- 12. Move the star until it is between the 'Twinkle Twinkle'.
- 13. Click on the Shooting Star.
- 14. Move the shooting star to the spot where the two color star was located.
- 15. Rotate and resize the shooting star as desired.
	- *The shooting star is a group of SuperDesigns. When you Rotate or Resize you are changing the whole group not just one part.*
- 16. Click on the word 'little'.
- 17. Right-click in the word box to open the Properties menu.
- 18. Click on **Properties**.

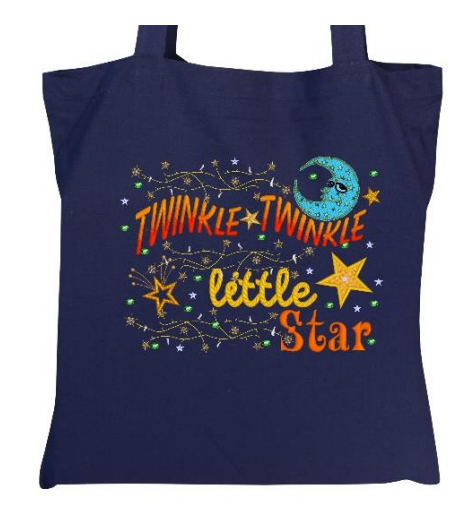

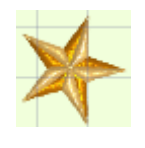

囗

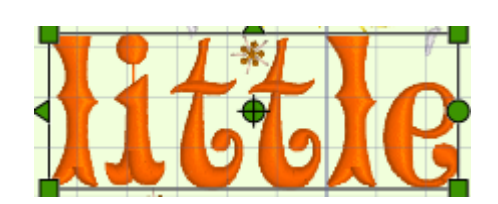

VIKING, PFAFF, PREMIER+ and 6D are trademarks of Singer Sourcing Limited LLC. HUSQVARNA is the trademark of Husqvarna AB. All trademarks are used under license by VSM Group AB. © 2016 Singer Sourcing Limited LLC.

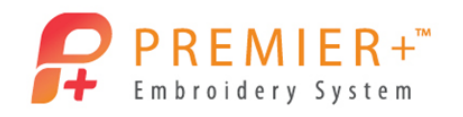

- 19. Click the down arrow button under Fonts. *You can change the font style without recreating the whole word.*
- 20. Scroll to the Script category and select Braid 30-80mm.
- OK 21. Click the **OK** button.
- 22. Resize and move 'little' as desired.
- 23. Right-click on the word 'little'.
- 24. Choose **Satin Column**.
- 25. Click the drop-down arrow under Pattern.
- 26. Choose Pattern 72 under Circles  $1 (2^{nd}$  row /  $6^{th}$  column).
- 27. Click **OK**.

*The satin stitch has taken on the pattern. There are 252 patterns to choose from. The pattern follows the angle of the stitch! Not like a simple fill.*

# **Adjust with Decorations 2 – Add SuperDesign and Decoration Stars**

- SuperDesign 28. Select the **SuperDesign** tab.
- 29. Click in the **Search** box.
- 30. Type the word "star".
- 31. Press **Enter** on the keyboard.
- 32. Click on the first appliqué star option.

*Searching for designs is a quick way to find what you need in the Super Designs. When you see a box behind a Super Design, that design is an appliqué. The first 3 designs are appliqués with different border stitch options.*

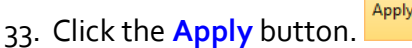

- 34. Left-click and drag the appliqué star to the empty space above the word 'star'.
- 35. Right-click on the star to open the Properties menu.
- Properties 36. Click on **Properties**.
- 37. Left-click in the **Size** box to highlight the numbers and change to "45 mm".
- 38. Click the **OK** button.
- 39. Select the **Home** tab.
- 40. Click the **Rotate 45** button.
- 41. Click on the moon to select it.
- 42. Right-click to open the **Properties** menu.
- 43. Click the **Appliqué Fabric** option.

Appliqué Fabric

44. In the Fabric Options, click **Load Previously Saved Fabric**.

Home

- 45. Click on the + next to General.
- 46. Click on the **Stars** category.

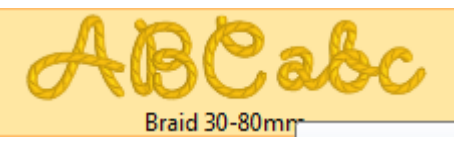

P a g e | **2**

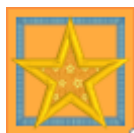

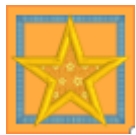

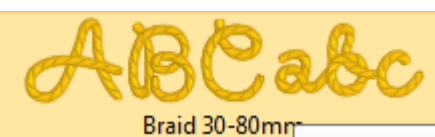

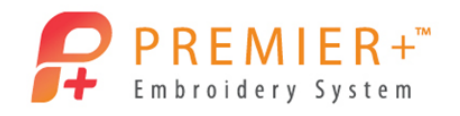

- 47. Click your choice of star fabric.
- 48. Click the **OK** button.
- 49. Select the **Decoration** tab.
- 50. Click the **Place Individual** button.
- 51. Scroll down until you see the Stars decorations.
- 52. Click the **Hi-Sheen** star.
- 53. Click the desired color.
- 54. Click the **OK** button.
- 55. Left-click to place each decoration.
- 56. Continue clicking until all the stars are placed as desired.

Decoration

### **Adjust with Decorations 3 – Audition a Background**

- 57. Click the **Place Individual** button.
- 58. Scroll down until you see the Crystal Oval decoration.

 $\bigcirc$ 

- 59. Click the **Hi-Sheen** item.
- 60. Click the desired color.
- OK 61. Click the **OK** button.
- 62. Click to place the decorations as desired.
- 63. Right-click and choose **Finish Placing Individual**.
- View 64. Select the **View** tab.
- 65. Click the **Background Wizard** button.
- 66. Verify that **Load Previously Saved** and **Garment** are both selected.
- 67. Click **Next**.
- 68. Click the **Load Background** button.
- 69. Click the + button before the Bags & Hats folder.
- 70. Click the **Tote Bags** folder.
- 71. Click the **Tote Bag 1 Blue\_Dk**.
- 72. Click the **OK** button.
- Finish 73. Click the **Finish** button.
- 74. Click the drop-down arrow next to zoom percent.
- 75. Click on **50%**.
- 76. Select the **View Tab**.
- **3D Realistic 3D** 77. Click the **Realistic 3D** button.
- 78. Click the **Move and Rotate Background** button.
- 79. Move the design onto the bag.

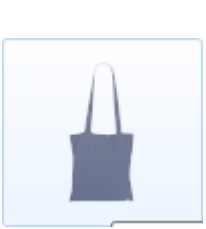

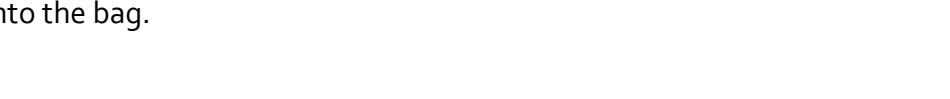

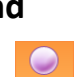

Place

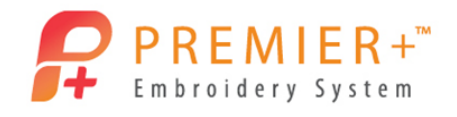

#### 80. Zoom to **25%**.

- 81. Select **File** drop-down button to activate the menu.
- 82. Click on **Save As**.
- 83. Navigate to **\Documents\Premier+\MyDesigns** to save the design.

File

- 84. Click in the File name field and rename the design Twinkle2**.**
- Save 85. Click the **Save** button.